#### ИНСТРУКЦИЯ ПО ПРОХОЖДЕНИЮ ОЛИМПИАДЫ В ДИСТАНЦИОННОЙ ФОРМЕ С ПРОКТОРИНГОМ

 C целью выявления возможных нарушений правил проведения мероприятий олимпиады «Я - магистр» проводится с участием проктора.

 Система прокторинга предназначена для контроля самостоятельности выполнения заданий в режиме онлайн. Проктор дистанционно идентифицирует личность участника олимпиады и осуществляет наблюдение за его действиями в реальном времени.

#### **Правила прохождения олимпиады и обязанности её участника**

1. Участник олимпиады обязуется:

1.1. не передавать логин и пароль от своей учетной записи в системе прохождения олимпиады и прокторинга третьим лицам;

1.2. обеспечить выполнение технических требований к обеспечению мероприятия с применением дистанционных технологий и обязательные условия для работы системы прокторинга:

достаточный уровень освещенности;

низкий уровень шума;

 наличие документа, удостоверяющего личность пользователя (паспорт или заменяющий его документ);

отсутствие помех передаче видео и аудио сигнала;

 выполнение технических требований к оборудованию пользователя;

1.3. предоставить проктору возможность идентифицировать свою личность перед началом мероприятия, показав страницу паспорта с фамилией, именем, отчеством и фотографией в веб-камеру. Участник олимпиады обязан использовать для идентификации оригинал документа, удостоверяющего его личность;

1.4. в процессе выполнения заданий:

постоянно оставаться в зоне видимости веб-камеры;

 не отключать микрофон и не снижать его уровень чувствительности;

 использовать только одно средство вывода изображения (монитор, ТВ, проектор), одну клавиатуру, один манипулятор (компьютерную мышь и др.);

не пользоваться помощью третьих лиц;

 сконцентрироваться на выполнении заданий на экране компьютера, не сосредотачивая взгляд на длительное время на посторонних предметах вне зоны видимости веб-камеры;

не предоставлять доступ к компьютеру посторонним лицам;

 не вступать в разговоры с третьими лицами, не проговаривать все вопросы и задания громко вслух, не использовать справочные материалы

(книги, записи и т.д.), любые гаджеты (мобильные телефоны, пейджеры, планшеты и т.д.), дополнительные мониторы и компьютерную технику, кроме той, что непосредственно используется для олимпиады (за исключением случаев, когда это разрешено правилами конкретного мероприятия).

Для реализации мероприятия в режиме онлайн участник олимпиады должен:

- подтвердить, что лицо, чьи документ и изображение были зафиксированы в системе прокторинга, является владельцем данной учетной записи в системе;

- дать согласие (поставив отметку в соответствующей форме на сайте) на обработку и хранение своих персональных данных, предоставленных для реализации олимпиады.

Участник олимпиады уведомлен и соглашается с тем, что во время данного мероприятия будет поводиться его видеосъемка и аудиозапись.

### **Технические требования к обеспечению олимпиады с применением дистанционных технологий**

1. Оборудование для проведения олимпиады с применением дистанционных технологий, размещенное по месту нахождения участника олимпиады, должно включать:

- персональный компьютер или ноутбук, подключенный к сети Интернет;

- веб-камеру, позволяющую продемонстрировать помещение, в котором находится участник олимпиады, материалы, которыми он пользуется, и обеспечивающую непрерывную трансляцию мероприятия;

- микрофон, обеспечивающий передачу аудиоинформации от участника к проктору.

Предпочтительна гарнитура (наушники с микрофоном).

2. Допускается использование одного из браузеров последних версий: Google Chrome или Mozilla Firefox.

3. Линию стабильного интернета со скоростью не менее 1.5 мбит/с на входящий канал и не менее 1.5 мбит/с на исходящий канал.

4. Наличие доступа к сайту https://skif.donstu.ru/spec

# 1. ВХОД В СИСТЕМУ

1.1. В назначенные Вам день и час войдите на сайт **skif.donstu.ru/spec/**

- 1.2. В правом верхнем углу ВХОД. Ведите логин и пароль:
- **логин** присвоенный Вам для участия в олимпиаде ID в формате: маленькие буквы dstu\_id и код ID без пробела, например: dstu\_id236
- **пароль** тот же, что и логин.

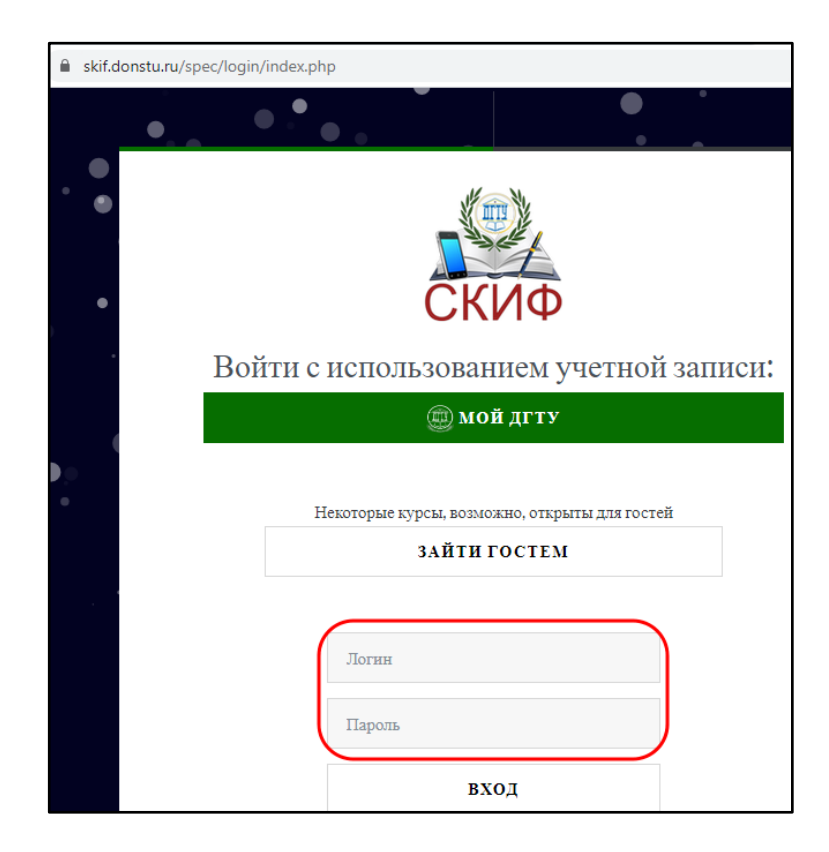

После входа убедитесь, что в правом верхнем углу экрана указаны Ваши ФИО.

1.3. В разделе «Личный кабинет» войдите в «Олимпиада «Я – магистр. Заключительный этап».

1.4. Через верхнее меню браузера продублируйте открывшуюся страницу. В первом окне Вы будете работать с заданием олимпиады, а во втором – подключаться к прокторингу. **Оба окна должны быть открыты до окончания работы.**

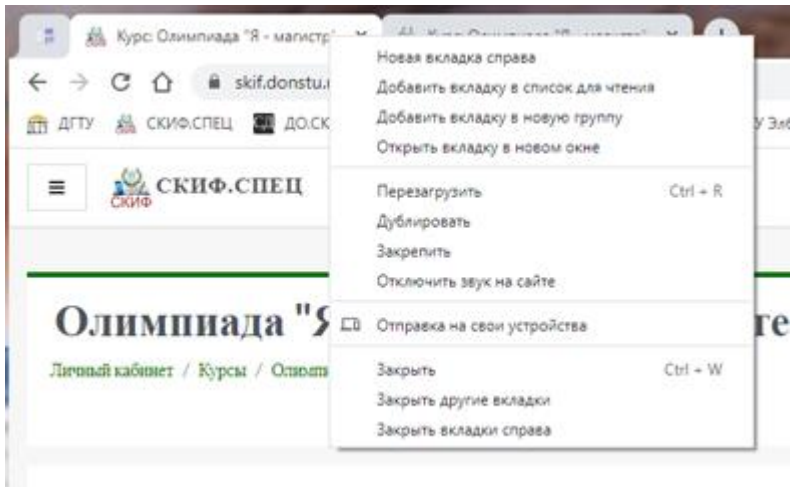

1.5. В открывшемся окне кликните на «Согласие на обработку персональных данных» и дайте согласие на обработку своих персональных данных. После этого откроется доступ к «Прокторинг» (помечен знаком ).

1.6. Войдите в Прокторинг, нажмите кнопку подключиться к стансу

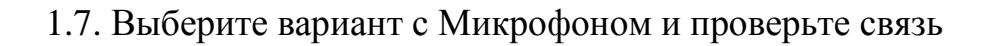

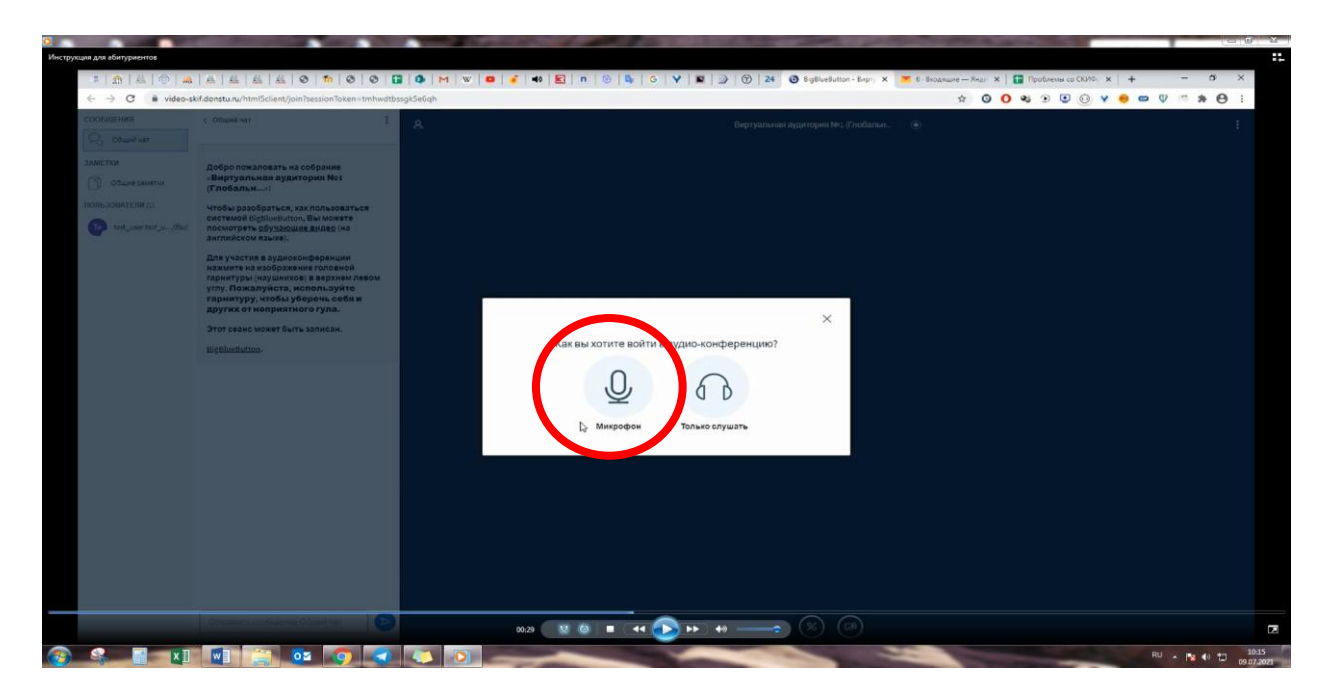

1.8. Включите «Транслировать веб-камеру» в нижней части экрана

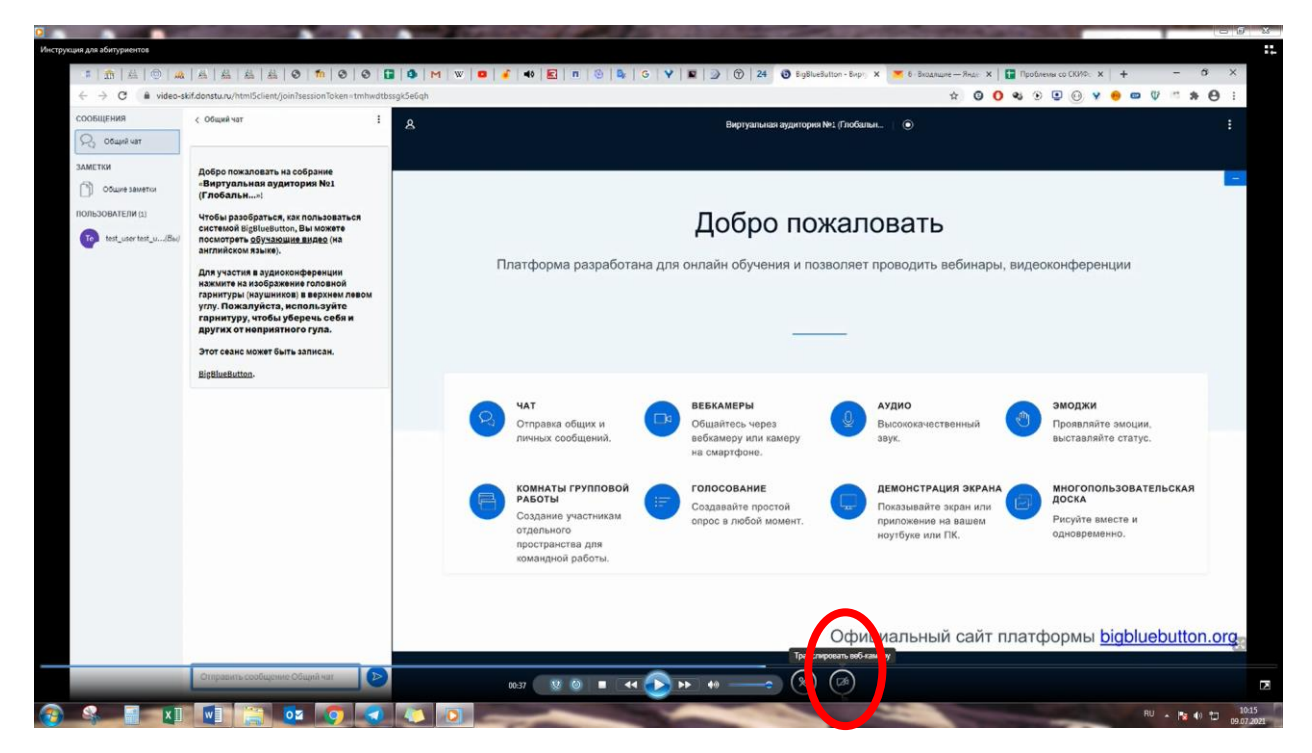

 1.9. Нажмите кнопку «Начать трансляцию с веб-камеры». Начнется трансляция с камеры участника олимпиады и установится связь с проктором

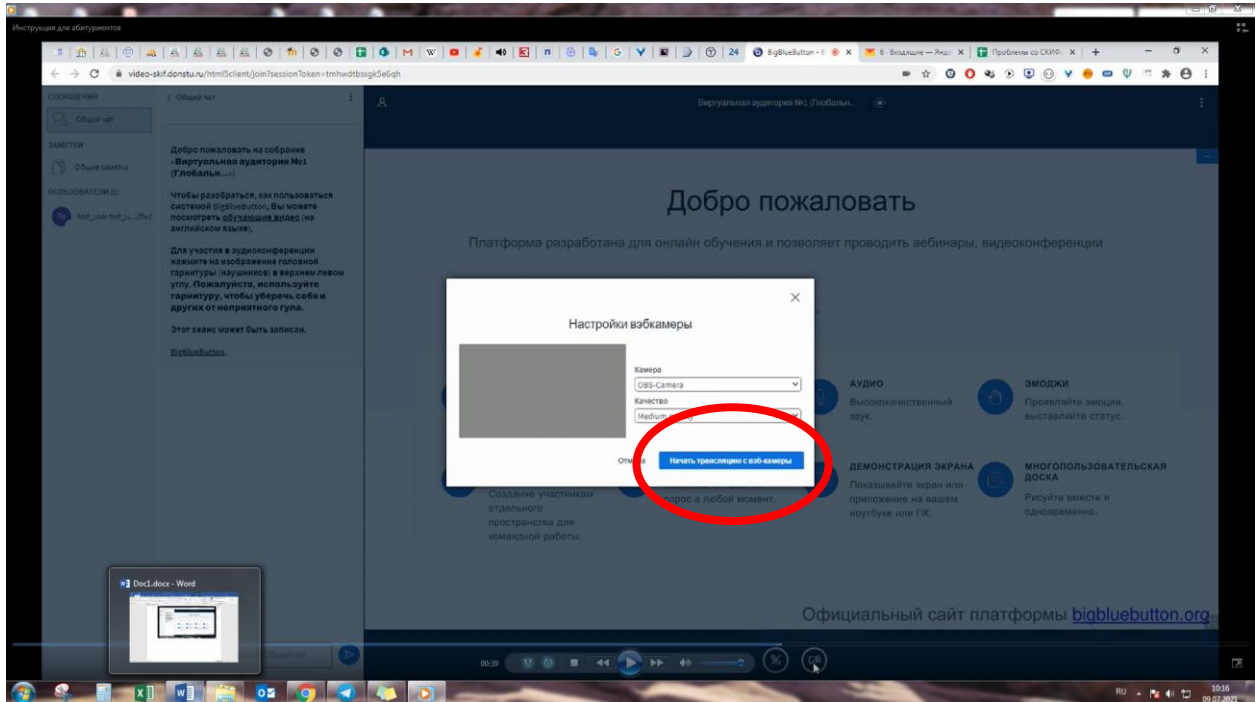

Следуя указаниям проктора пройдите идентификацию личности и проверку рабочего места, получите разрешение на переход к работе.

## 2. ИДЕНТИФИКАЦИЯ ЛИЧНОСТИ УЧАСТНИКА ОЛИМПИАДЫ

По указанию проктора близко поднесите к камере паспорт, развернутый на странице с фотографией и ФИО, чтобы проктору можно было прочитать ФИО и рассмотреть фотографию. Затем обеспечьте возможность проктору сравнить фотографию в документе с Вашим лицом. Дождитесь подтверждения проктором идентификации Вашей личности.

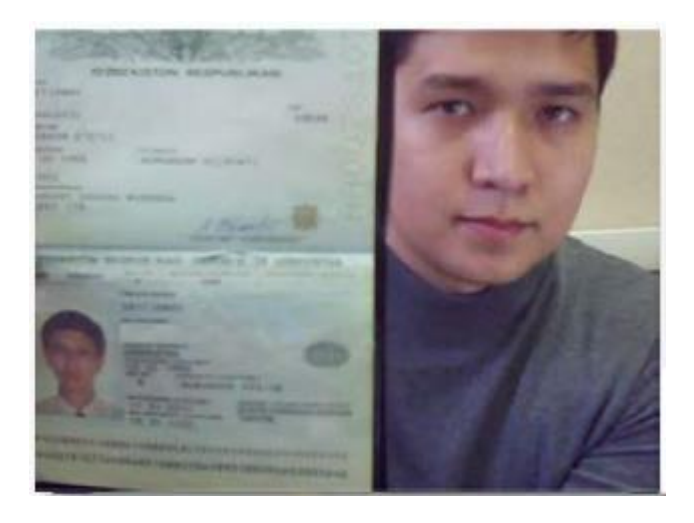

Проктор попросит продемонстрировать на камеру Ваше рабочее место и то, что Вы находитесь в комнате один (одна). Для этого возьмите в руки вашу веб-камеру или ноутбук, если камера встроена, и покажите ваш стол, а также комнату вокруг. На Вашем столе могут быть: документ для идентификации личности, чистые листы бумаги, ручка. Верните камеру на место так, чтобы вас было видно и приступайте к выполнению заданий олимпиады.

После успешного прохождения идентификации участника олимпиады и проверки его рабочего места проктор разрешает приступить к выполнению заданий олимпиады.

## **ВАЖНО: не закрывайте окно с прокторингом, оно должно быть открыто параллельно с окном, в которм размещено задание, до полного окончания работ (отправки ответа).**

# 4. ВЫПОЛНЕНИЕ ЗАДАНИЙ ОЛИМПИАДЫ

После получения разрешения проктора выполните следующие действия:

1) **не закрывая окно прокторинга (!)**, перейдите на ранее открытую первую вкладку браузера;

2) в разделе ЗАДАНИЕ войдите в элемент с наименованием Вашей программы магистерской подготовки, ознакомьтесь с заданием.

 Ответ на задание выполняется собственноручно письменно разборчивым почерком на одном или нескольких пронумерованных листах бумаги, не имеющем посторонних надписей, формул, графиков, чертежей и т.д. Ответы должны быть исчерпывающими, точными, исключающими возможность двойного толкования. Ответы, оформленные небрежно, а также двусмысленные ответы не рассматриваются. Участникам запрещается иметь на рабочем месте средства связи, электронные устройства, вспомогательные материалы, справочники и т.п. Оригиналы листов с ответами рекомендуется сохранять до конца олимпиады.

#### **В верхней части листа с ответами укажите:**

1) **свой ID** (ФИО указывать не надо);

**2) шестизначный шифр, наименования направления и программы магистерской** подготовки (как в наименовании ссылки, по которой Вы входили в задание, например: *08.04.01 Строительство. Промышленное и гражданское строительство*).

Лист с ответами фотографируется или сканируется. **Текст задания вносить в файл ответа не нужно, достаточно указать на какие пункты задания (при их наличии) приводится ответ, чтобы проверяющим было понятно.**

Файл с ответом прикрепляется (перетаскивается «мышкой») в специальное окно под заданием. Далее необходимо нажать СОХРАНИТЬ и ОТПРАВИТЬ НА ПРОВЕРКУ.

Состояние ответа

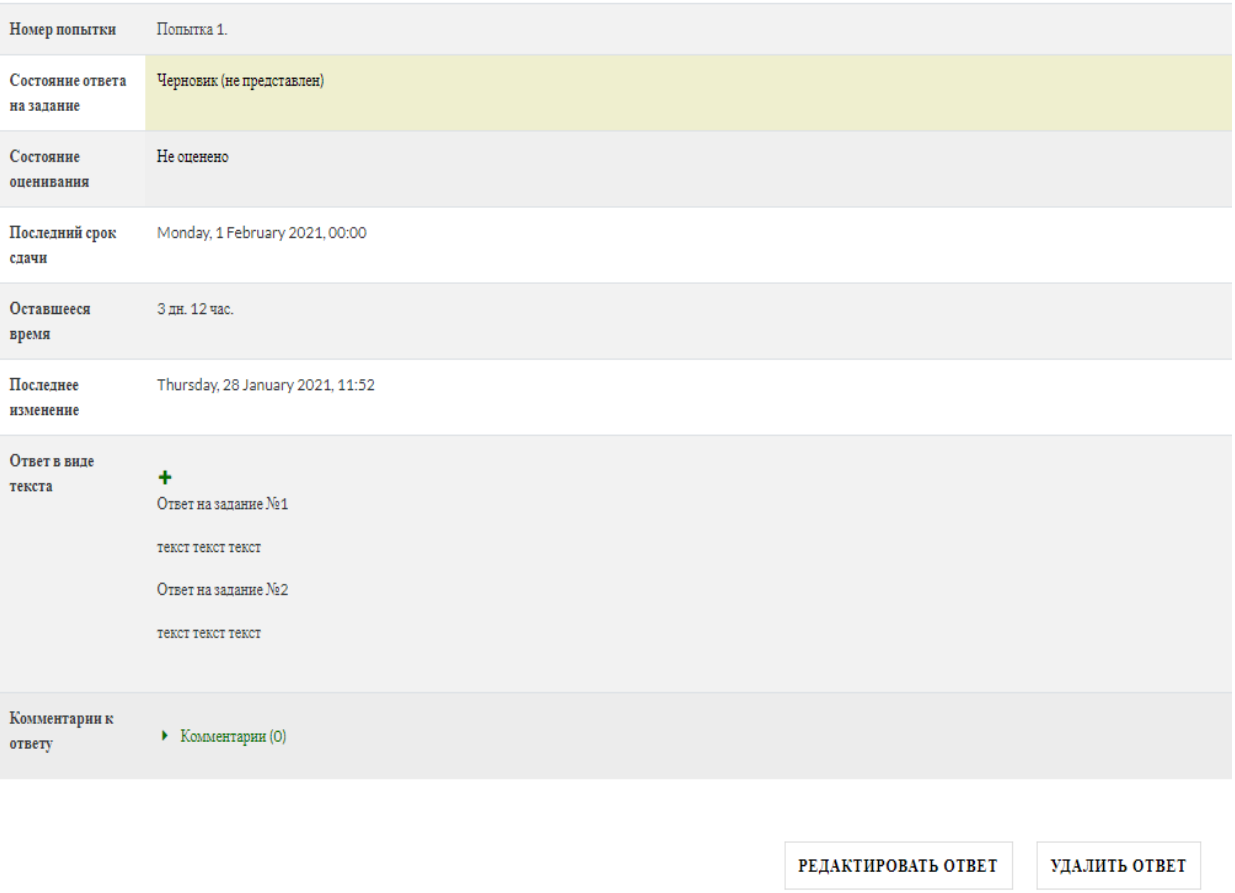

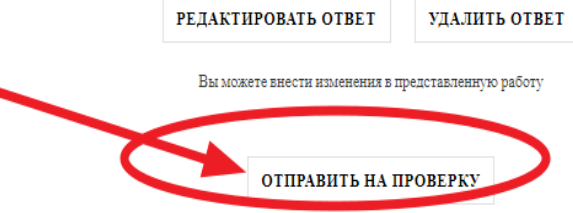

 Обратите внимание на «Состояние ответа на задание»! После сохранения ответа статус «Черновик» и ваш ответ еще не отправлен, а значит его не смогут принять как выполненное задание.

 После нажатия на кнопку «Отправить на проверку», вам необходимо **подтвердить отправку ответа нажав на зеленую кнопку «ПРОДОЛЖИТЬ» внизу.**

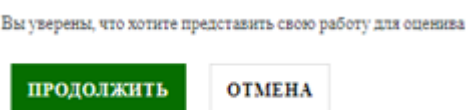

 После этого в поле «состояние ответа на задание будет статус «Отправлено для оценивания». Это значит что ваш ответ отправлен на проверку.

#### Состояние ответа

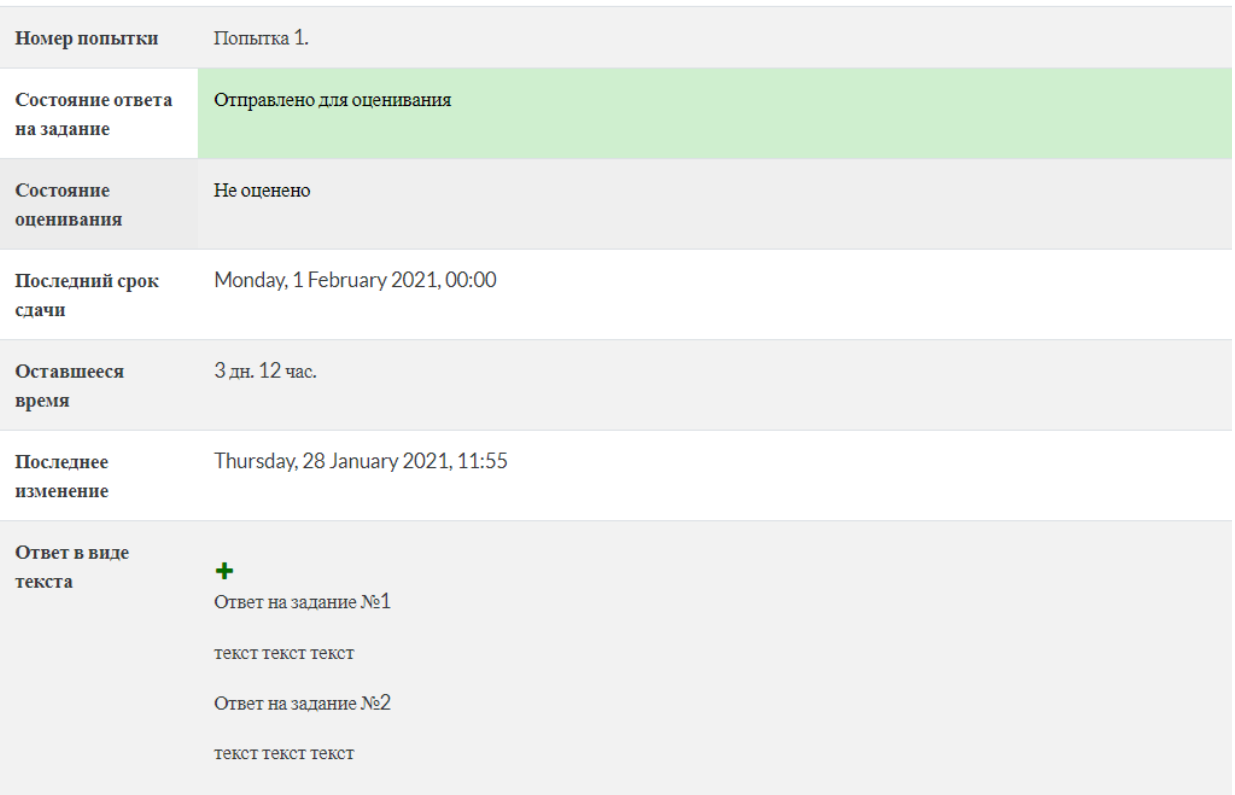

Сообщите проктору об успешной отправке ответа на задание и, после его подтверждения, выйдите из системы, кликнув на ФИО в правом верхнем углу и далее – ВЫХОД.